## Using x2vol

If you prefer a video, you can use the x2vol Help menu on the website. I'd suggest going through this manual and looking at the website at the same time to help become familiar with it.

General Tips

## •**Use the web instead of the app.**

- Claim your hours before leaving your volunteering opportunity. You can make sure the contact person received the verification email this way as well.
- ALWAYS check the verification status. Follow up with the verifier if it has been a week and the hours haven't been verified.

**IOIN** 

**REOUEST PRICING** 

## Registering for x2vol

- 1. Go to x2vol.com
- 2. Press Join in the top, right hand side.
- 3. Select the My School Instructed me option and complete registration.

**LOG IN** 

- 4. Type Katy High. Press Search. Select Katy High School when the option appears.
- 5. Enter your last name and student ID and press Search.

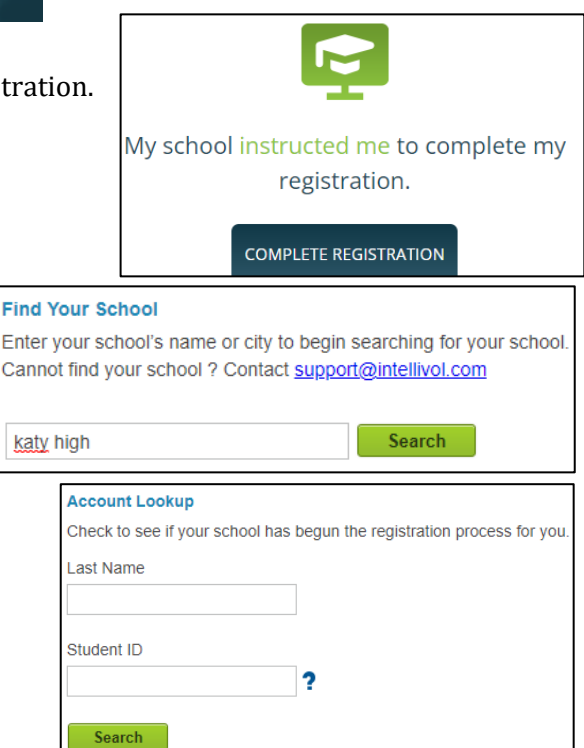

- 6. You will then be prompted to complete the registration. Use the email address that you check most often! (home OR school is fine) Double check your email address to make sure you didn't typo. Press Proceed.
- 7. Complete the interest survey and press Proceed.
- 8. Create a password, select your appropriate graduating class, and check the acknowledgement information.
- **Mandatory Group: (Select One)**
- $\cap$  Class of 2022
- $\bigcap$  Class of 2023
- $\bigcirc$  Class of 2024
- $\bigcirc$  Class of 2025

9. You are now registered.